**Importieren Sie Organ Piano Boogie oder andere echte Akkorde in "Real chords" für Ketron Event ..61..76..X**

**…………………………………………………**

**Beispiel: Orgel-Piano-Boogie. im Ordner "Real Chords".** 

**Verbinden Sie Ihr Event über USB mit Ihrem PC (HOT in Event, rechte Seite).**

**Drücken Sie MEDIA (Ereignis). Dann wird PC CONNECT gelb.**

**Das Event (USBACK) ist mit Ihrem PC verbunden. Ok.!**

**Wählen Sie in der Liste USER MODELING und öffnen Sie diesen Ordner.**

**Gehen Sie zum letzten REALCHORD-Ordner, um den empfangenen Ordner zu importieren. Orgel-Klavier-Boogie**

**Fügen Sie "Realchord…" ein.**

**Trennen Sie nun die Verbindung, indem Sie .. Pc Connect und OK in Event drücken.**

**Drücken Sie im Event die Variationstasten A + B gleichzeitig und drücken Sie ENTER.**

**Drücken Sie unten auf WIEW & MODELING**

**Gehen Sie zu CHORD auf der linken Seite und färben Sie es rot**

**Gehen Sie nach rechts in das Real Chord-Rechteck ... blau ...**

**Drücken Sie außerdem USER ..blue..**

**"Real Chord" und "User" werden dunkelrot angezeigt**

**Erhöhen Sie die Lautstärke auf 100 oder mehr und versuchen Sie es mit START.**

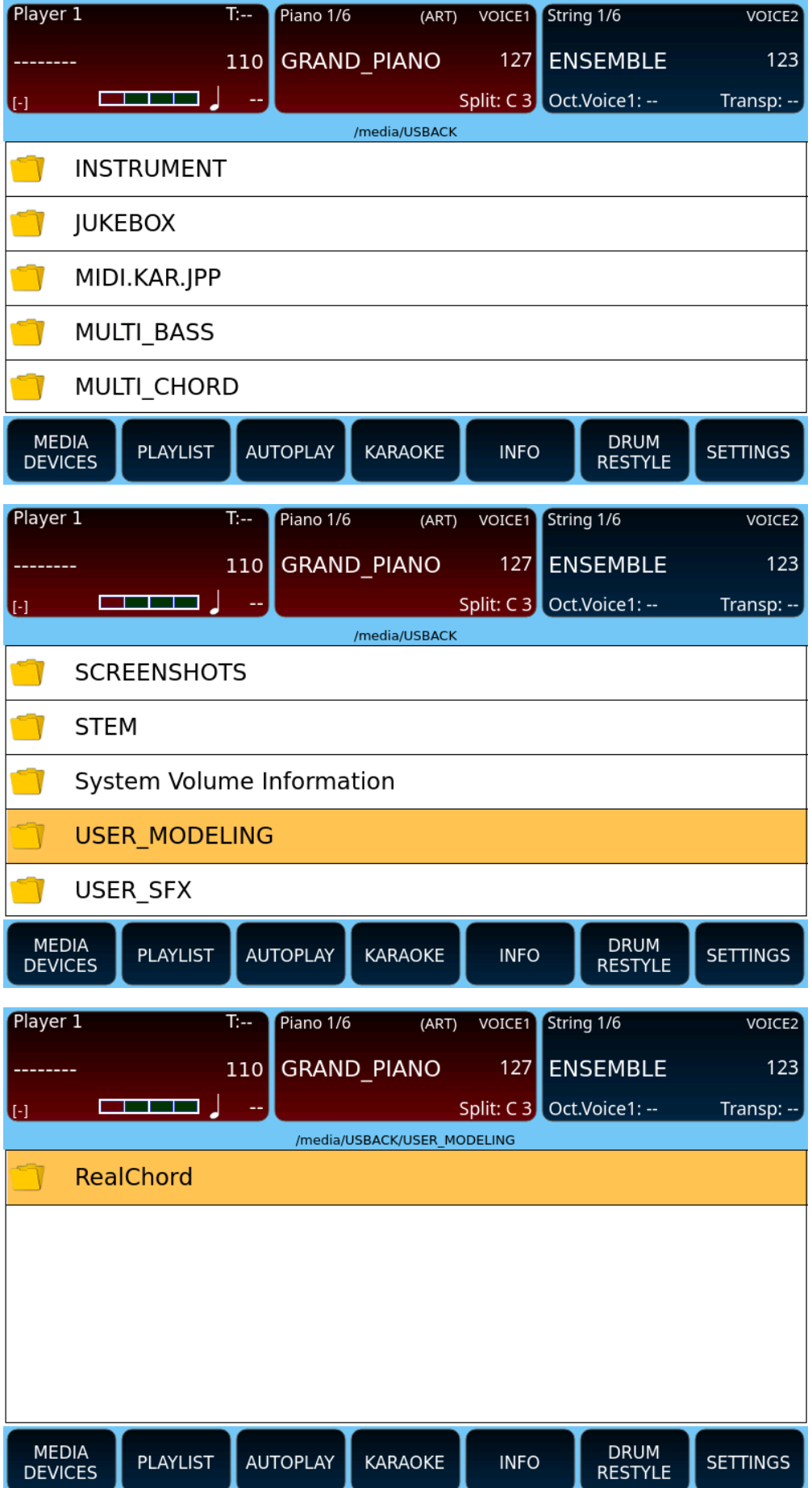

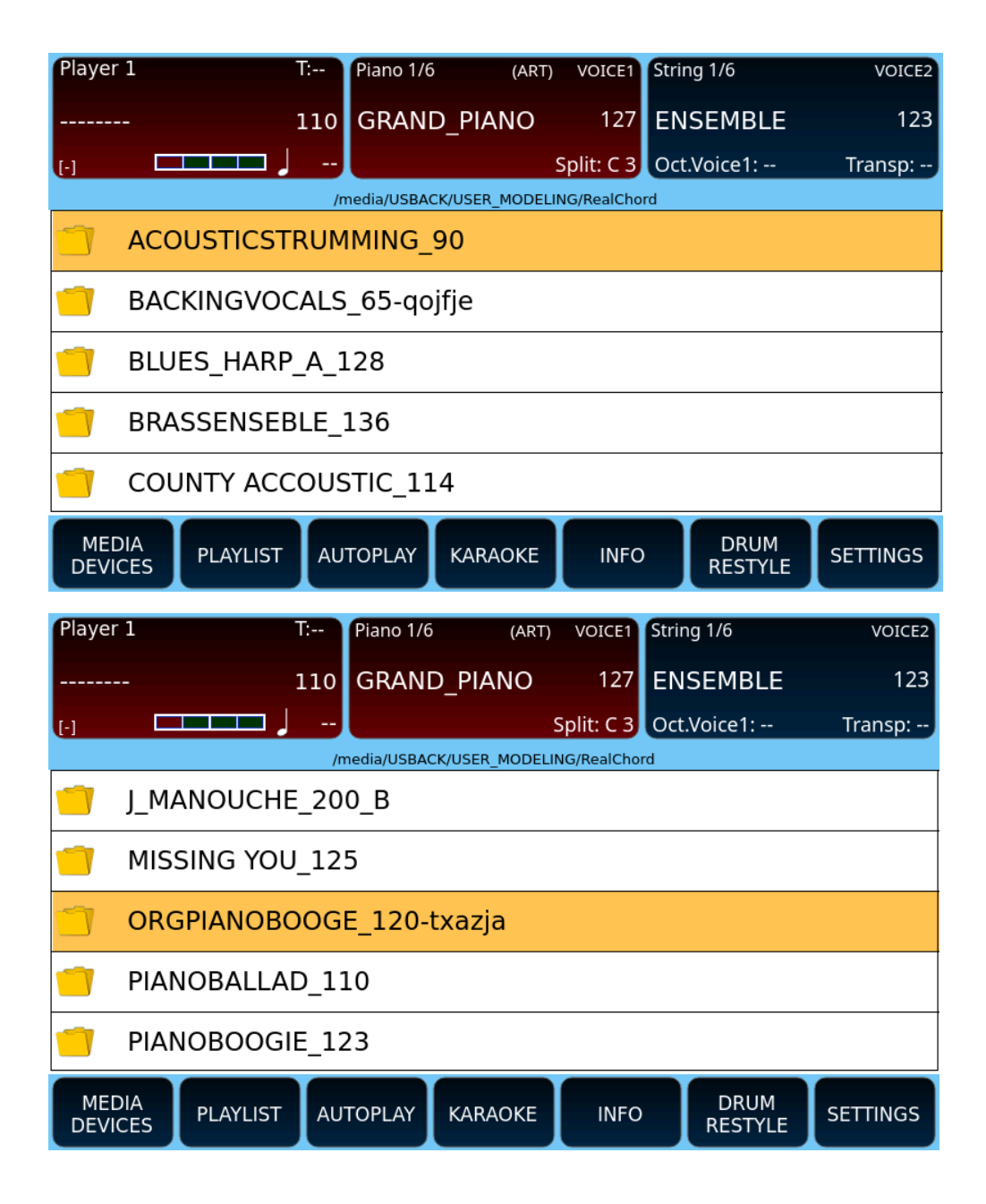

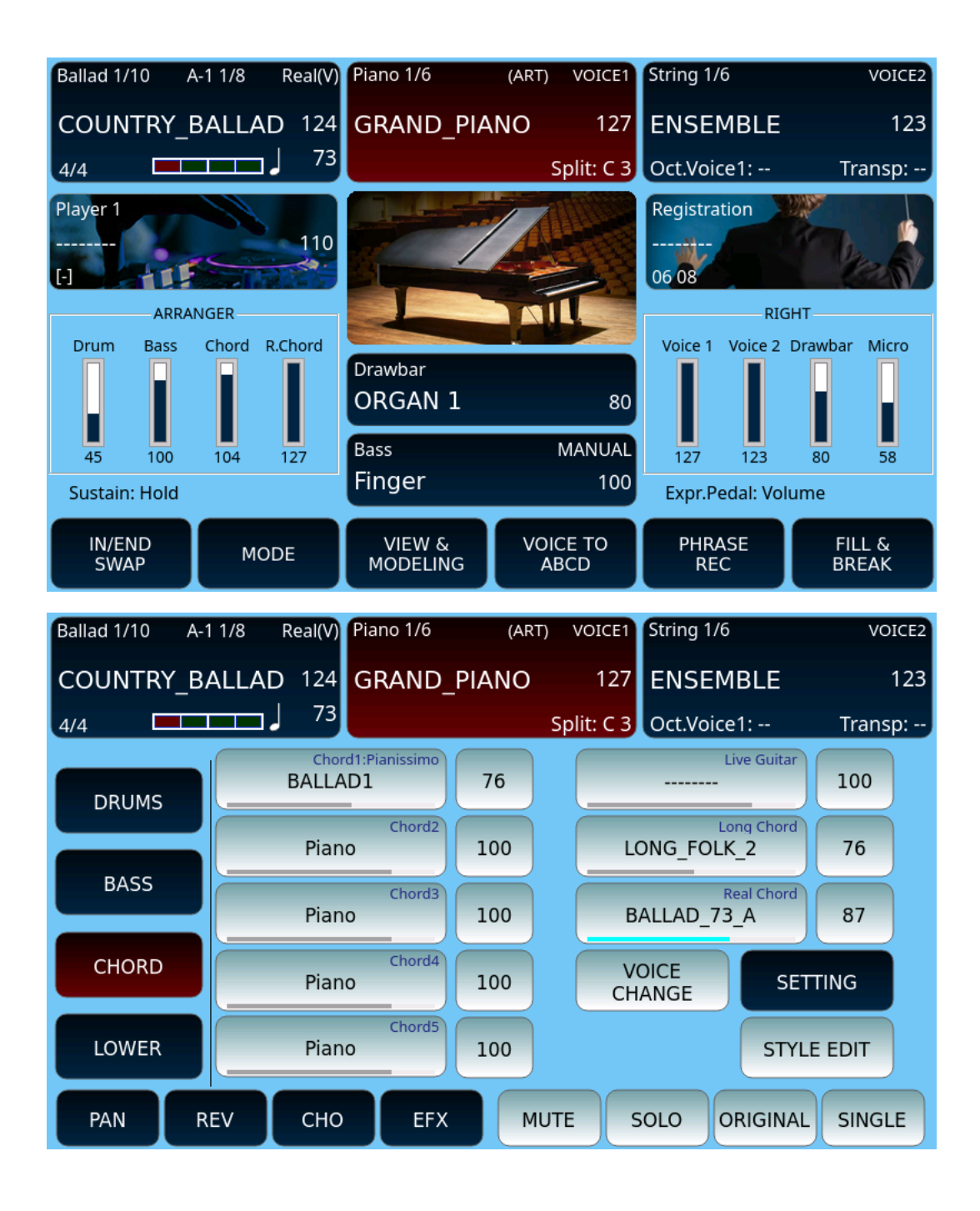

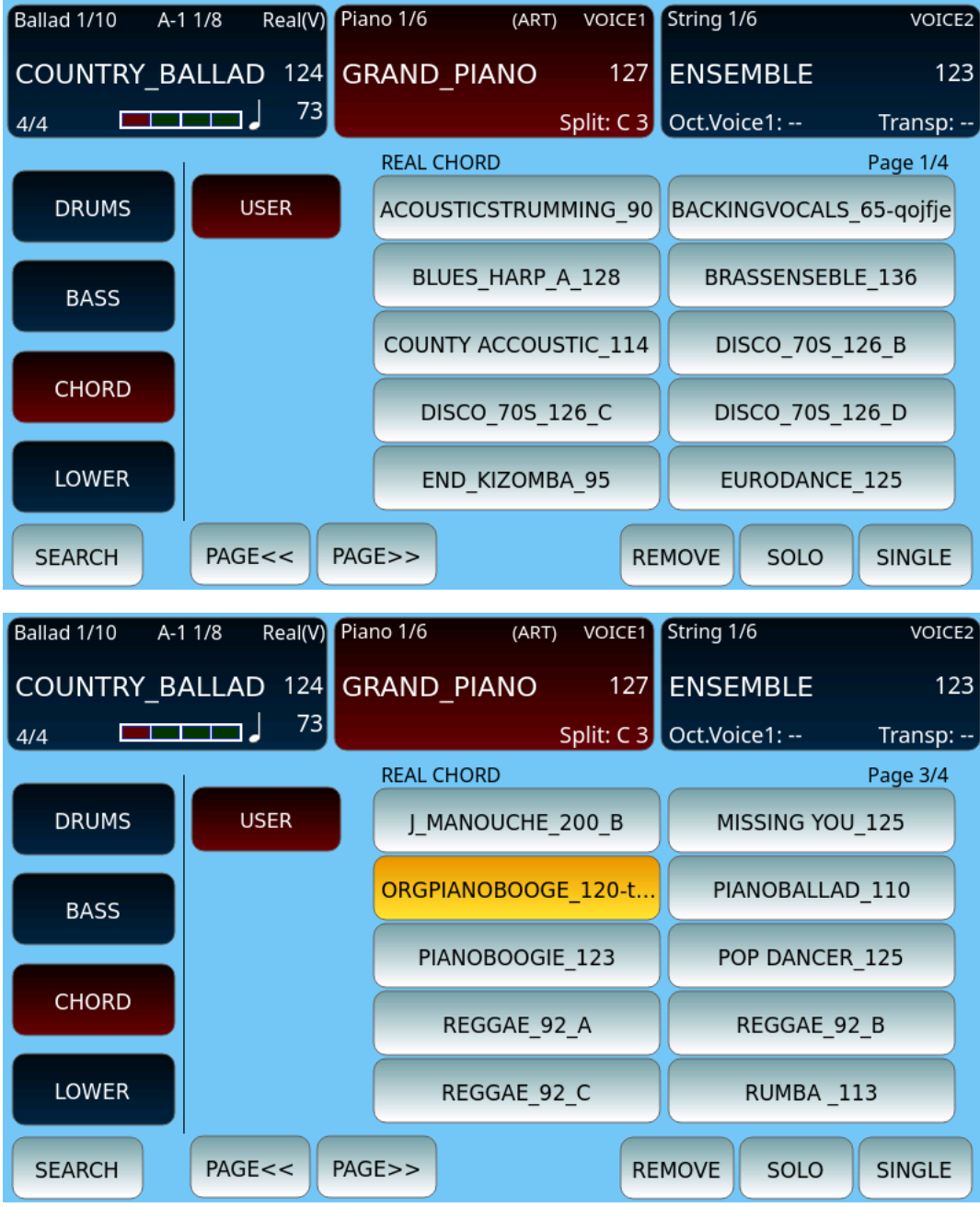

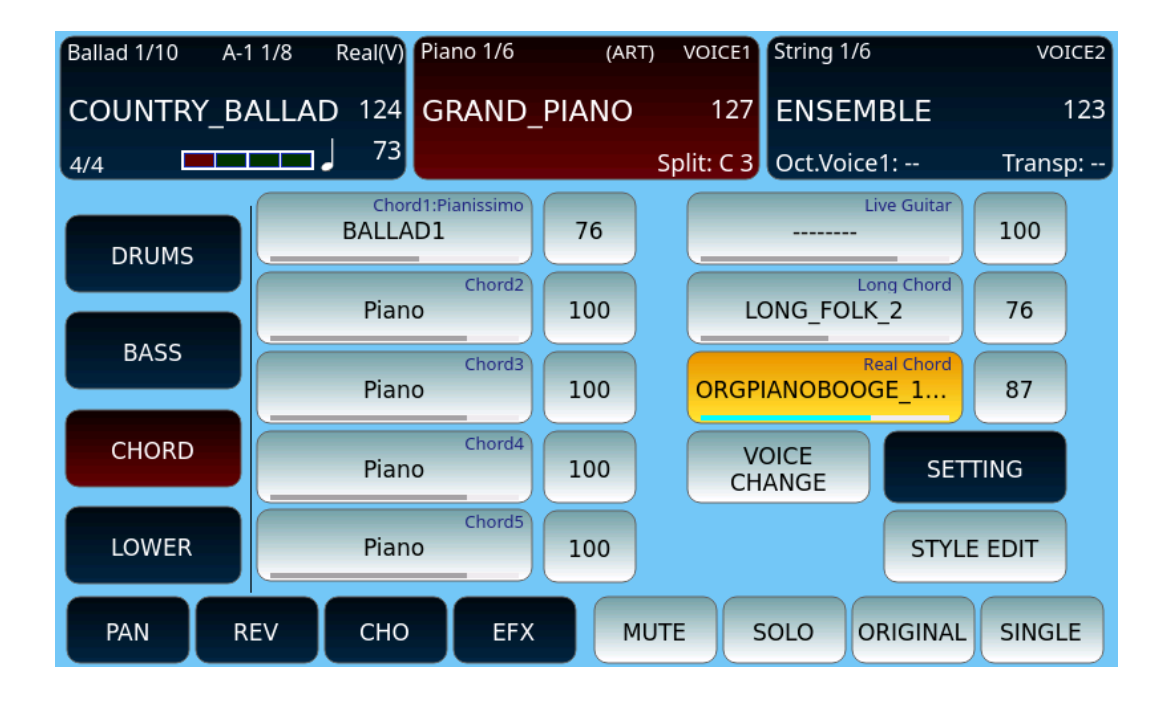